### SC Joystick Mapper Quick Reference Guide V 2.8 BETA

20141118 – Cassini ChangeLog: see ReadMe.txt

Disclaimer: Usual stuff – no warranty whatsoever.. Freeware – made for the SC community Hope it helps and does not suck. Have fun in the verse …

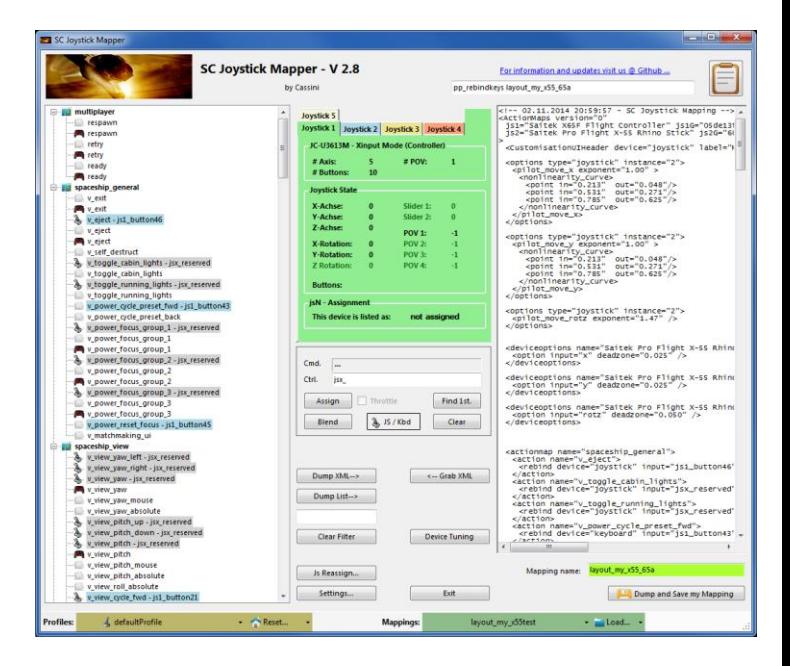

# Updating from V 2.x to V 2.8:

- If you not have used 2.3 already: Check the jsN assignment and maybe de-assign unused devices See the new 'js Reassign' feature on page 17. Note: You may need to do this twice for each of the "VJoy virtual joystick" devices.
- Blend Option is new under Settings
- If you encounter an error or crash then read on…
- You will find 'log4net.config.orf' in the distribution zip. Rename it to 'log4net.config' and run the program. Then look for a file named 'trace.log' in the program folder and send this to [cassini@burri-web.org](mailto:cassini@burri-web.org) along with a description of the problem and your system i.e. OS, CPU, Graphics card, Joystick(s) we may then finally solve the issue …

# Contents

- 
- 
- 
- 
- 
- 
- 
- 
- 
- 
- 
- Page 2 Version Upgrade and Issue Handling
	- Page 3 **Contents (this one...)**
- Page 4..10 General GUI and how to's
- Page 11..14 V2.0 new features
- Page 15 V2.1 new features
- Page 16 V2.2 new features + V2.5 refinement
	- Page 17 V2.3 new features + V2.4 refinement
- Page 18 V2.5 new features
- Page 19 V2.7 new features
	- Page 24 V2.8 new features
		- Last Page **Common Workflows Cheat sheet**

# Workflow (see also last page)

- Connect the game control devices to the PC
- Start from scratch or load an existing map from a file
- Make or refine mappings
- Save the new map to an XML file
- Use it in the game: e.g. pp\_rebindkeys C:\maps\layout\_my\_joystick
- V 2.0: You may load and save the map directly from your game folders so next time you just use pp\_rebindkeys layout\_my\_joystick

Note: the predefined actions are the ones found in the AC game default profile – it is likely that some of them will not work at all as the game is not finished. There is no proper description for which one does what – you may get help in SC Forums.

As I had my issues with missiles here a finding..

To reallocate the missile fire command you should map the following 2 actions to the same joystick button:

- *v\_target\_missile\_lock\_selected*
- *v\_weapon\_launch\_missile*

BTW: if you copy e.g. "pp\_rebindkeys C:\maps\layout\_my\_joystick" from notepad you may use Ctrl-V to paste it in-game into the console – saves you some typing…

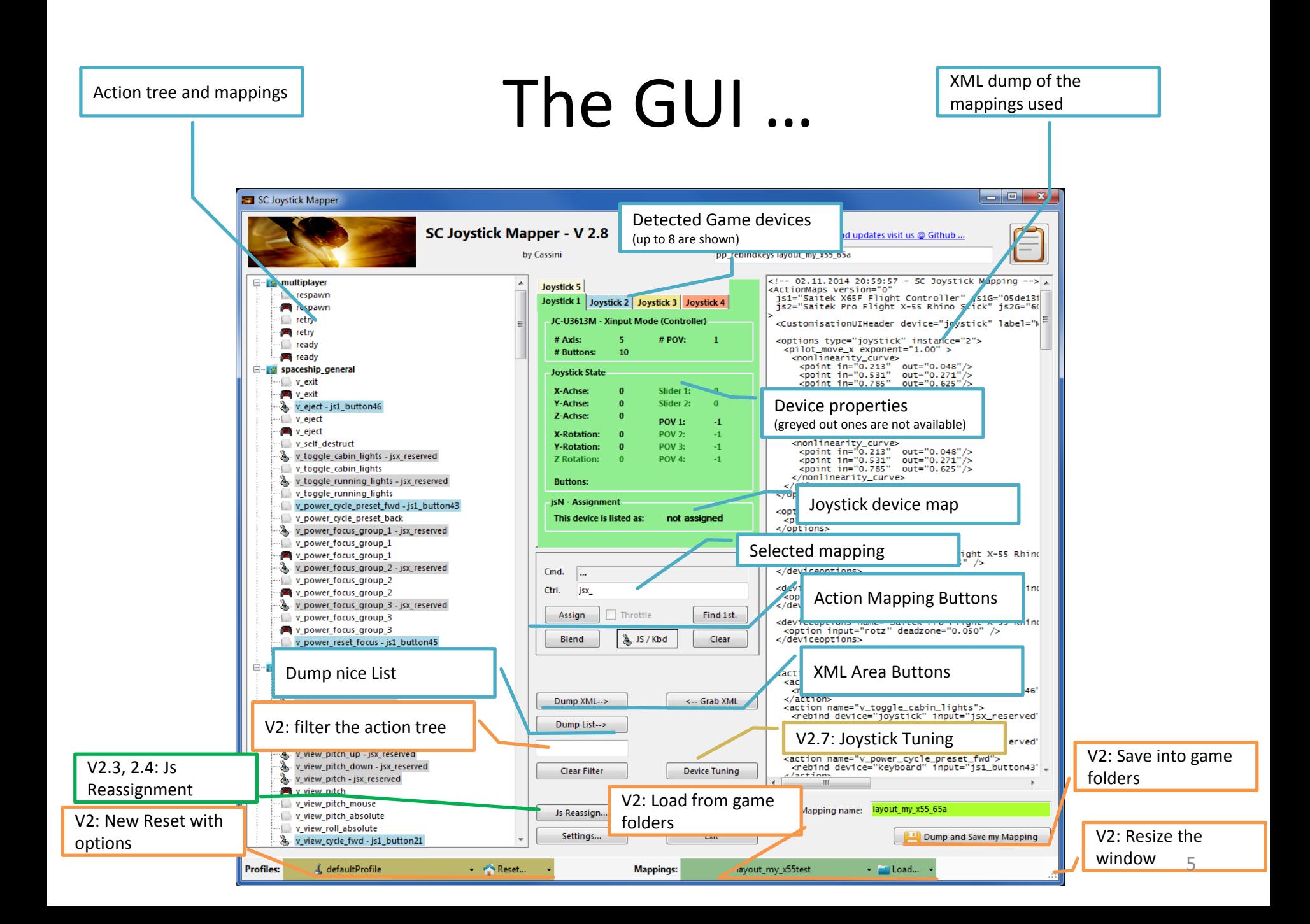

### **V2.3 Update here**

# The Joystick Area…

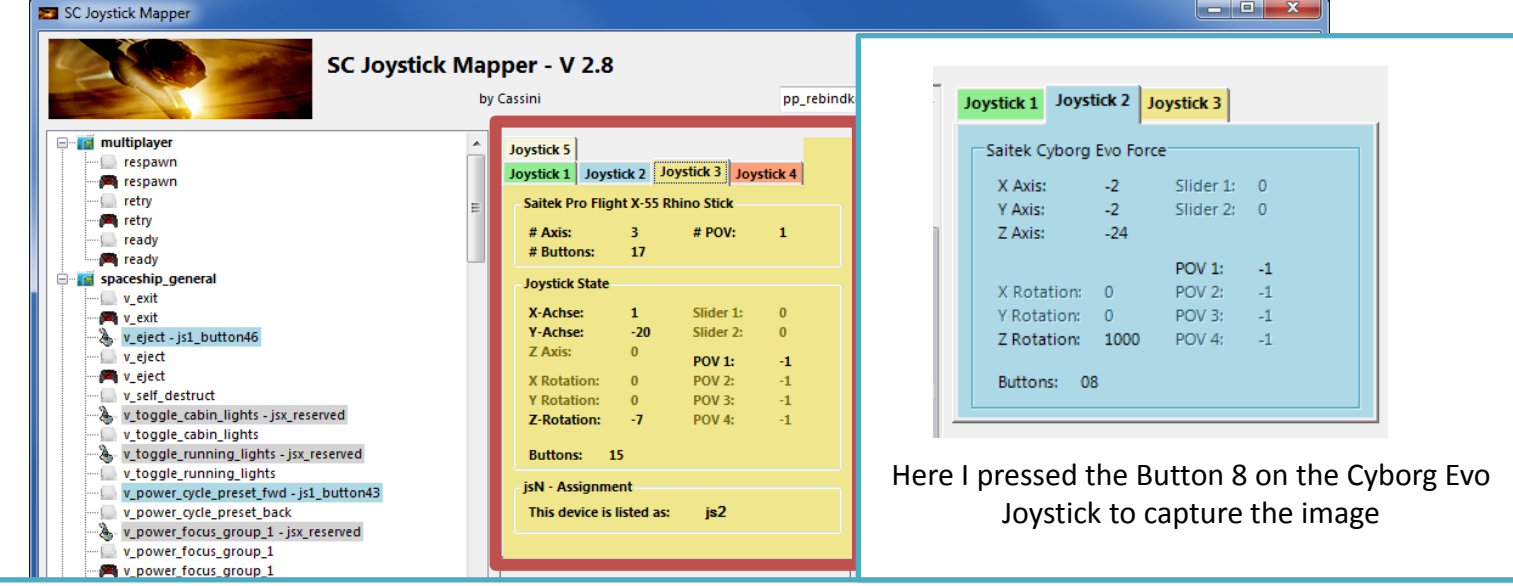

6

The tabs represent the game devices found connected to the PC also the number 1..8 shows the order the PC reports them which is crucial to the mapping as this will result in the default js\_1, js\_2 .. Names used to build the command name. The elements are the ones the joystick seems to support – greyed ones are not available for this device.

V 2.4: you will see the actual Js assignment - or 'not assigned' – see page 17 The SC-Device to Joystick Mapping is a separate window accessed by hitting the '**Js Reassign**' button.

Just hit any button, Axis and see how things are changing.

## The Action Tree …

#### SC Joystick Mapper

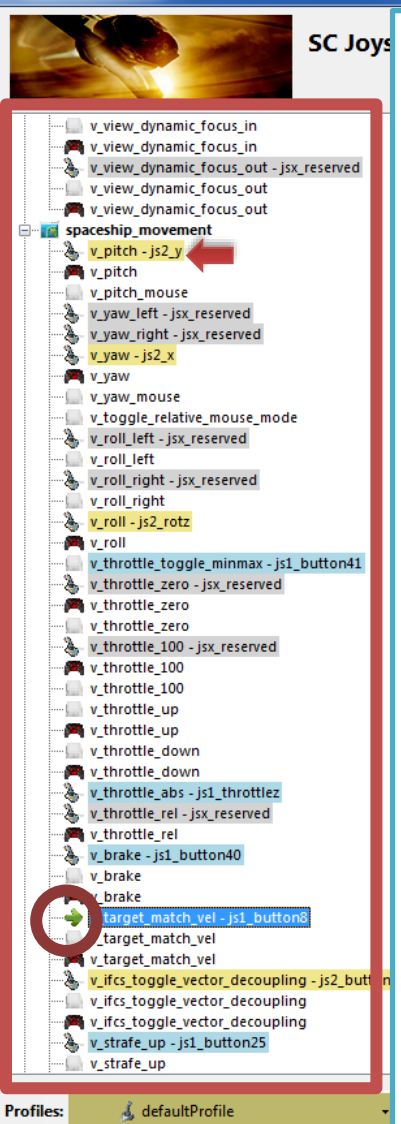

SC Joys The tree is initially built from the known actions which are grouped along 'actionmaps' e.g. '*spaceship\_movement*. Each action is either a predefined joystick or keyboard action – this is given by the SC default profile.

By 'rebinding' or mapping and action with a different controls one does **replace** the default one i.e. overwriting keyboard actions will result in not having them available on the keyboard once you load the map in the game!

However no damage is done! This mapping is only valid until you exit the game or type *pp\_rebindkeys* without a name

If actions are mapped (as shown) the color indicates to which joystick the mapping goes.

*v\_pitch – js2\_y* then means that the action v\_pitch (joystick per default) is rebound to the joystick 2 (brown) and there the Y-axis control.

If the background is white - there is no current mapping given. Unmapped actions are ignored.

Click on any action to make it the used action in the mapping area. Once selected it is marked with the green arrow.

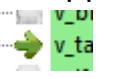

 $\begin{array}{c|c|c|c|c} \hline \multicolumn{1}{c|}{\textbf{a}} & \multicolumn{1}{c|}{\textbf{a}} & \multicolumn{1}{c|}{\textbf{x}} \\\hline \multicolumn{1}{c|}{\textbf{a}} & \multicolumn{1}{c|}{\textbf{a}} & \multicolumn{1}{c|}{\textbf{x}} \\\hline \multicolumn{1}{c|}{\textbf{a}} & \multicolumn{1}{c|}{\textbf{a}} & \multicolumn{1}{c|}{\textbf{x}} \\\hline \multicolumn{1}{c|}{\textbf{a}} & \multicolumn{1}{c|}{\textbf{a}} & \multicolumn{1}{c|$ 

# The Mapping Area…

Whenever you click on an action in the Action Tree it is copied into Cmd. and can be mapped to a Control.

The Control (Ctrl.) is the last joystick item you activated on the currently shown joystick tab. I.e. if you want to map it for a control on the second joystick you have to select the "Joystick 2" Tab first.

Once you have a mapping that should be used, hit the "Assign" button. The new mapping will be shown in the Action Tree – where it gets the back color of the joystick it is assigned to.

V2: To make any axis a Throttle axis – check the 'Throttle' box ! It is often the Z-Axis but the Rhino has it e.g. on js2\_y. If you do so the control assigned in changed to a throttle control (here js1\_throttlez)

To clear a mapping – select it in the ActionTree and Click "Clear" - it gets a neutral color and no control in the ActionTree – it is now unmapped.

You may use "Find 1<sup>st</sup>" to find the first action where the currently shown Ctrl. (js1\_z or if checked as shown js1\_throttlez) is mapped.

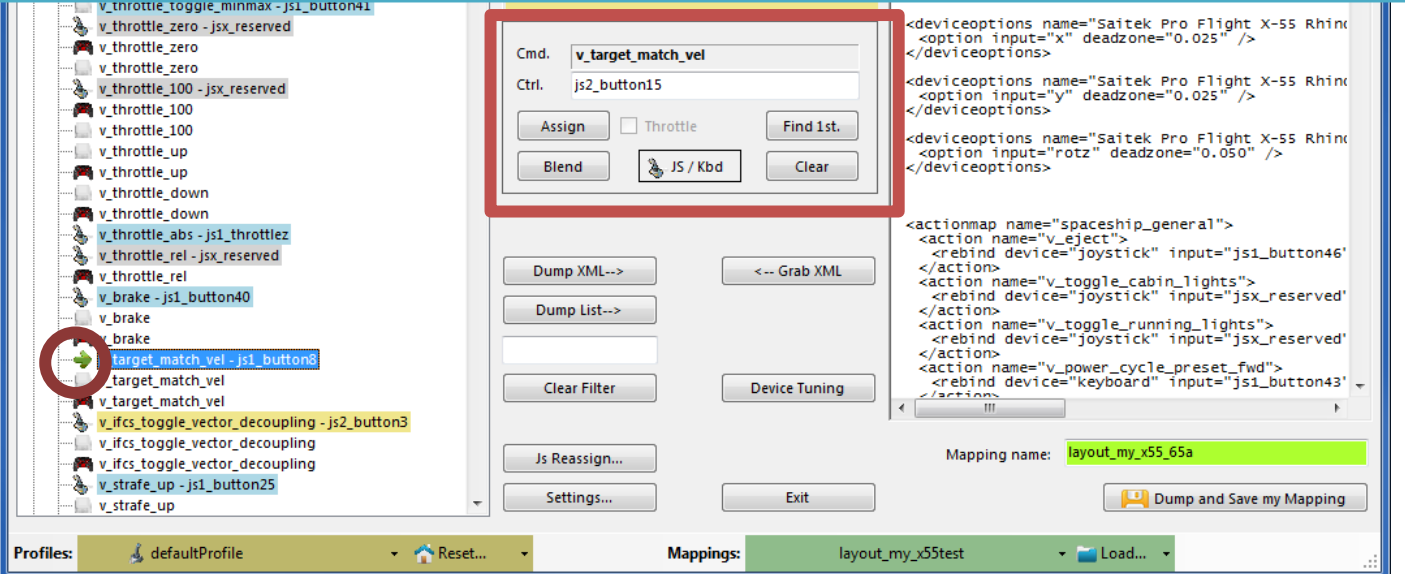

### The XML Area…

SC Joystick Mapper

#### For information and updates visit us @ Github Mappings are sent to the game using XML formatted files. s lavout my x55 65a The XML Area is where you may find the mapping after hitting the 'Dump' -- 02.11.2014 20:59:57 - SC Joystick Mapping --> button. ActionMaps version="0" js1="Saitek X65F Flight Controller" js1G="05de131 jsz="Saitek Pro Flight X-55 Rhino Stick" jszG="60 Rightclick opens a menu where you may choose from: <CustomisationUIHeader device="joystick" label="N Copy, Paste, PasteAll, Select All, Open…, Save As… <options type="joystick" instance="2"> <pilot\_move\_x exponent="1.00" > prior\_move\_x exponent="1.00" ><br>solonit in="0.213" out="0.048"/><br>point in="0.213" out="0.248"/><br>point in="0.731" out="0.271"/><br>point in="0.785" out="0.625"/> The usage is rather common here. Once you dumped the mapping you want </nonlinearity\_curve> to "Save" it as "filename.xml" somewhere. </pilot\_move\_x>  $\langle$ /options> <options type="joystick" instance="2"> <pilot\_move\_y exponent="1.00" > prior\_move\_y exponent= 1.00 ><br>spoint in="0.213" out="0.048"/><br>spoint in="0.213" out="0.248"/><br>spoint in="0.531" out="0.271"/><br>point in="0.785" out="0.625"/> To refine any mapping "Open" the file – the content is shown in the XML Area, then "Grab" it into the ActionTree. </nonlinearity\_curve>  $\langle$ /pilot\_move\_v> Once the refinement is finished – again Save it to a file. </options> <options type="joystick" instance="2"> <pilot\_move\_rotz exponent="1.47" />  $\langle$ /options> Load and Save much easier … read V2 Feature pages <deviceoptions name="Saitek Pro Flight X-55 Rhind <option input="x" deadzone="0.025" /> </deviceoptions> Note: only use properly formatted ActionMaps here. The program may just <deviceoptions name="Saitek Pro Flight X-55 Rhind <option input="y" deadzone="0.025" /> break if it encounters something unexpected! </deviceoptions> <deviceoptions name="Saitek Pro Flight X-55 Rhino <option input="rotz" deadzone="0.050" /> </deviceoptions> 圖 v\_throttle\_down <actionmap name="spaceship\_general"> v\_throttle\_abs - js1\_throttlez <action name="v\_eject"> v\_throttle\_rel - jsx\_reserved <rebind device="joystick" input="js1\_button46' Dump XML--> <-- Grab XML </action> 网 v\_throttle\_rel <action name="v\_toggle\_cabin\_lights"> v\_brake - js1\_button40 <rebind device="joystick" input="jsx\_reserved" </action> v\_brake <action name="v\_toggle\_running\_lights"> v\_brake <rebind device="joystick" input="jsx\_reserved" </action> v target match vel - js1 button <action name="v\_power\_cycle\_preset\_fwd"> v\_target\_match\_vel <rebind device="keyboard" input="js1\_button43' Clear Filter **Device Tuning** /artion v\_target\_match\_vel v\_ifcs\_toggle\_vector\_decoupling - js2\_button3 v\_ifcs\_toggle\_vector\_decoupling Mapping name: layout\_my\_x55\_65a Js Reassign.. V\_ifcs\_toggle\_vector\_decoupling v\_strafe\_up - js1\_button25 Settings.. Exit Dump and Save my Mapping v strafe up **Profiles:** & defaultProfile - Reset... layout\_my\_x55test - Load... **Mappings:**

 $\begin{array}{c|c|c|c|c|c} \hline \multicolumn{1}{c|}{-} & \multicolumn{1}{c|}{\mathbf{C}} & \multicolumn{1}{c|}{\mathbf{X}} \\ \hline \multicolumn{1}{c|}{-} & \multicolumn{1}{c|}{-} & \multicolumn{1}{c|}{\mathbf{X}} \\ \hline \multicolumn{1}{c|}{-} & \multicolumn{1}{c|}{-} & \multicolumn{1}{c|}{\mathbf{S}} & \multicolumn{1}{c|}{-} & \multicolumn{1}{c|}{\mathbf{X}} \\ \hline \multicolumn{1}{c|}{-} & \multicolumn{1}{c|}{-} & \mult$ 

### The XML Area…

SC Joystick Mapper

If you hit "Dump List" a formatted list of the mapped actions is written into the XML area.

You may use the "Save As.." menu to save it e.g. as TXT file.

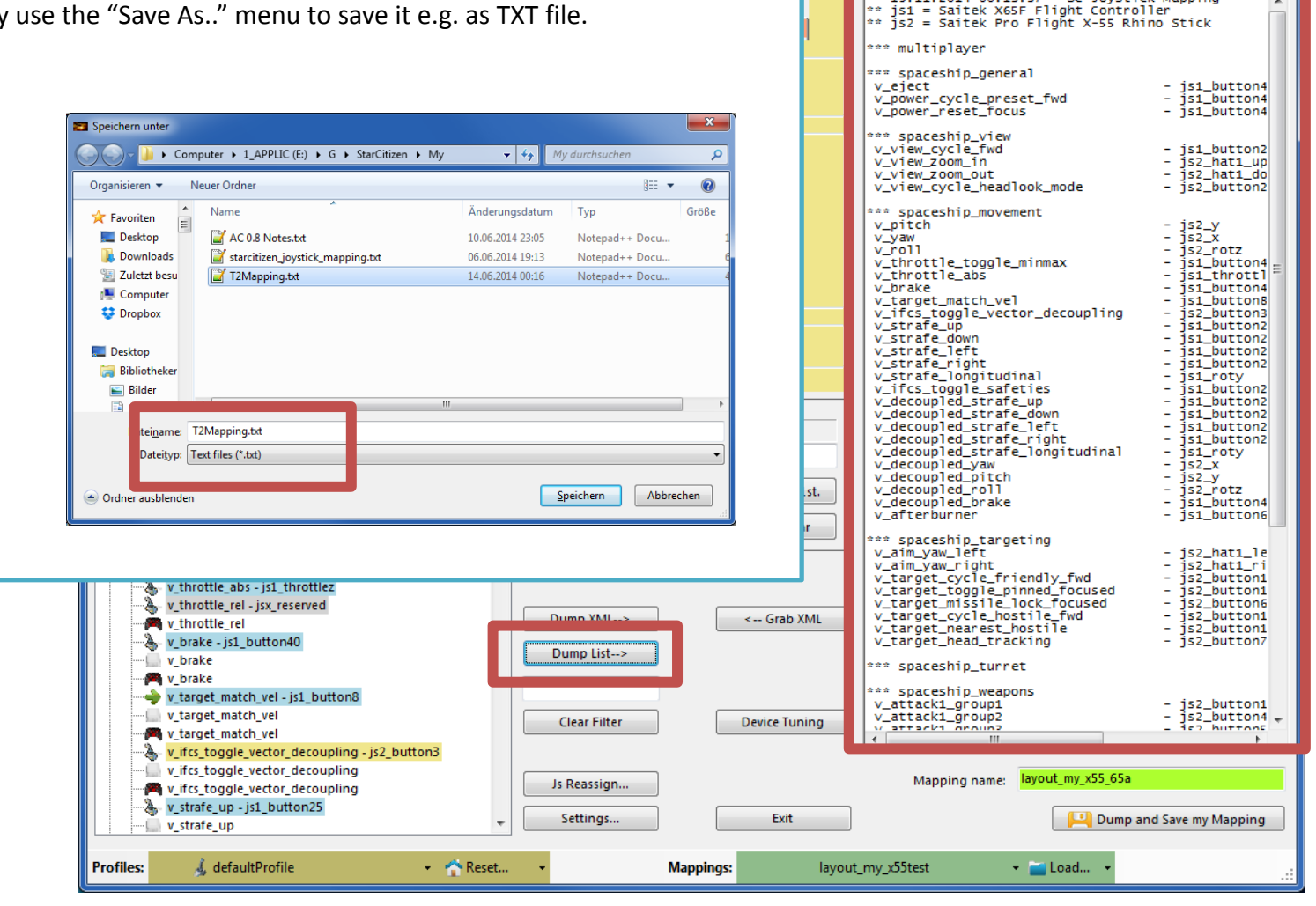

l el el <mark>e</mark>

For information and updates visit us @ Github.

19.11.2014 00:13:37 - SC Joystick Mapping --

rebindkeys layout\_my\_x55\_65a

 $\mathbf{x}$ 

 $\blacktriangle$ 

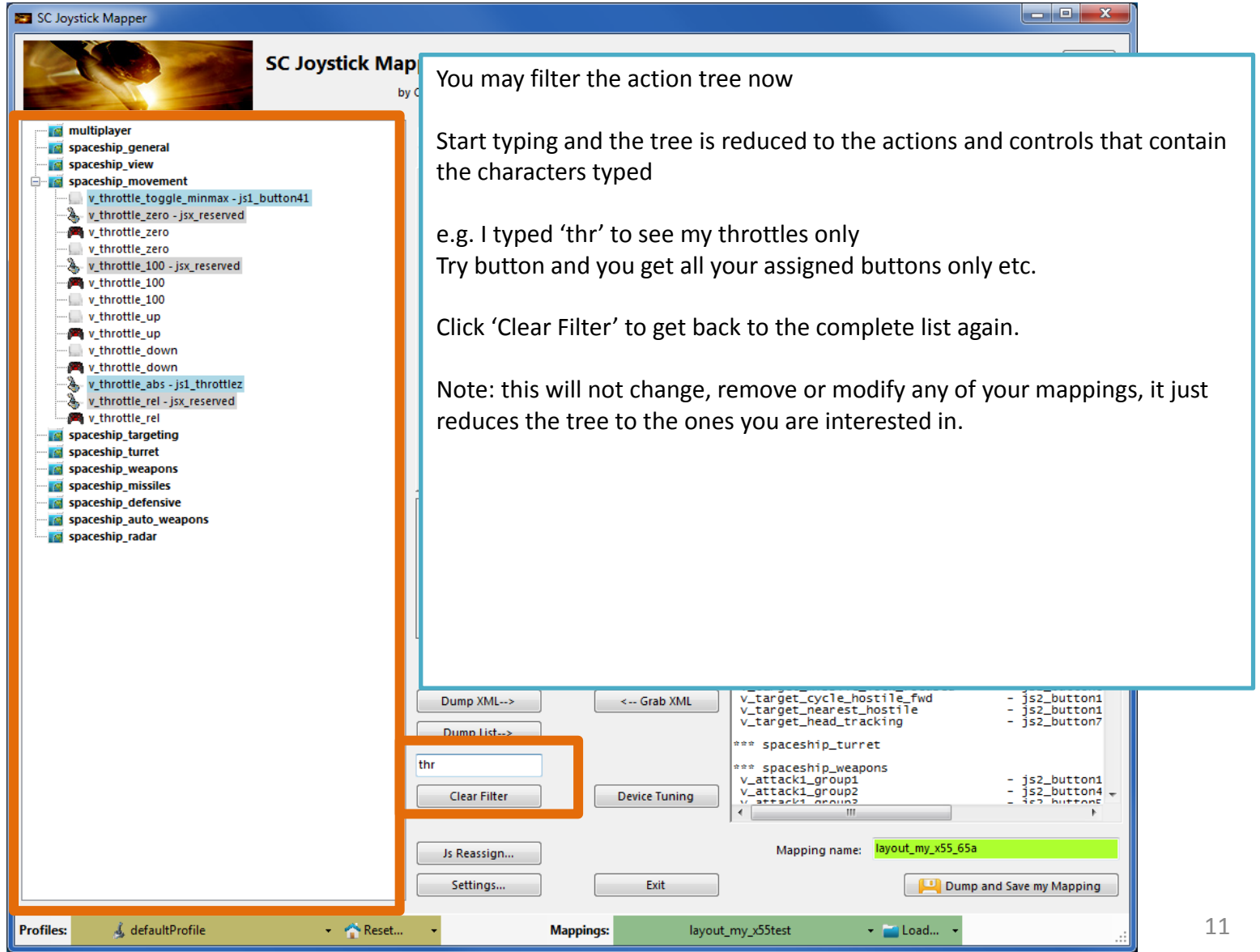

#### SC Joystick Mapper

#### **New working with profiles.**

The program gets the actions from the real game asset – so you are always up to the actual values.

From here you may Reset the action list to the following

- RESET EMPTY reverts to just an action list without any mappings

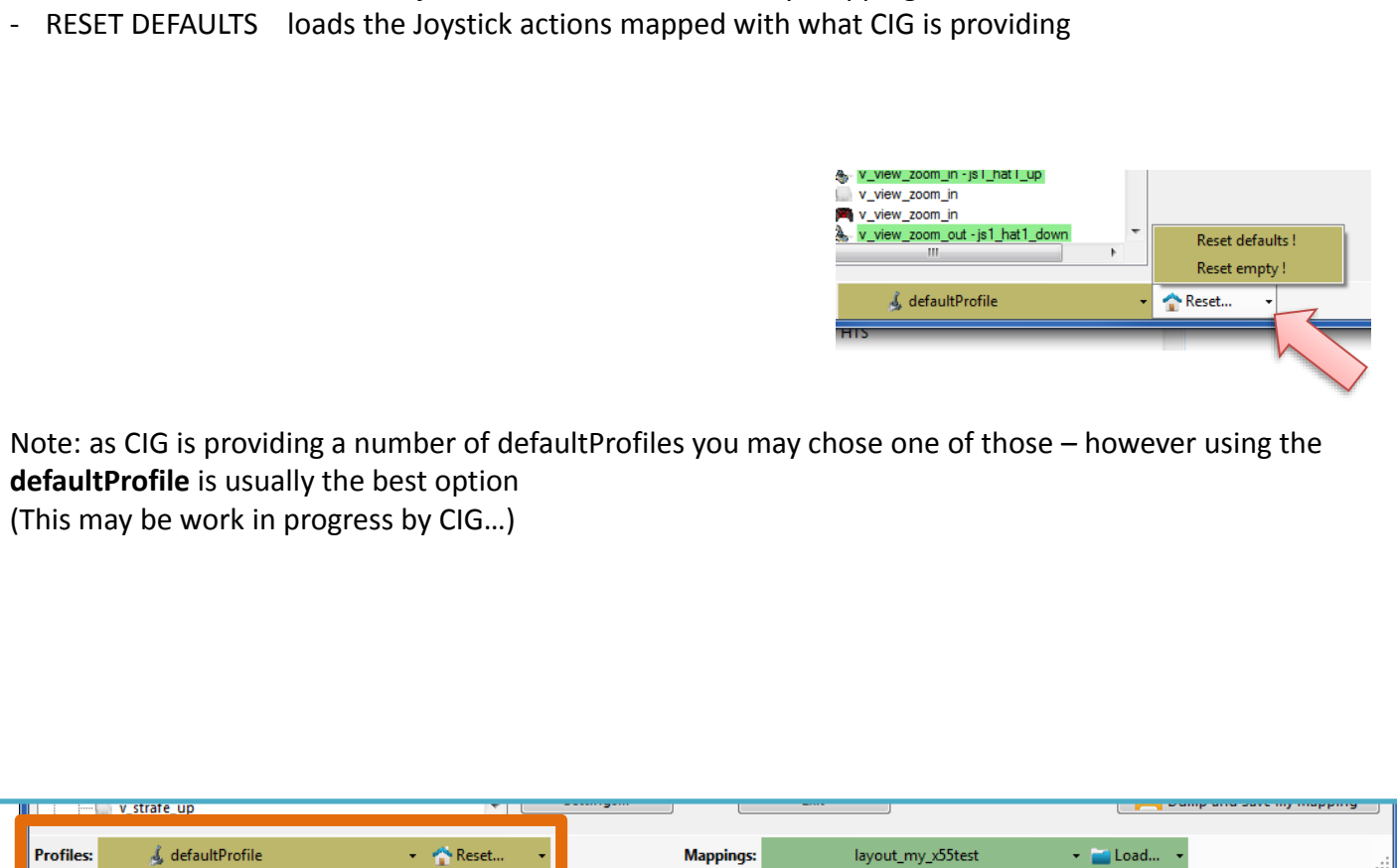

SC Joystick Mapper

#### **New working with actionmaps (Maps, Mapping etc..)**

The program gets the actionsmaps from the real game asset – so you are always up to the actual values. (…\StarCitizen\CitizenClient\Data\Controls\Mappings)

From here you may first chose a map, then 'Load' the actionmap – this will overwrite you XML window in any case

- LOAD loads the map into the XML window only
- LOAD and GRAB loads the map into the XML window and clicks Grab i.e. merges the existing mapping with the one loaded

- RESET, LOAD and GRAB first Reset (empty) the action list (all mappings cleared) then it loads and grabs the new map
- DEFAULT, LOAD and GRAB first Reset (defaults) the action list then it loads and grabs the new map and merges them with the defaults

#### See last page for some common workflows And how to handle them easily

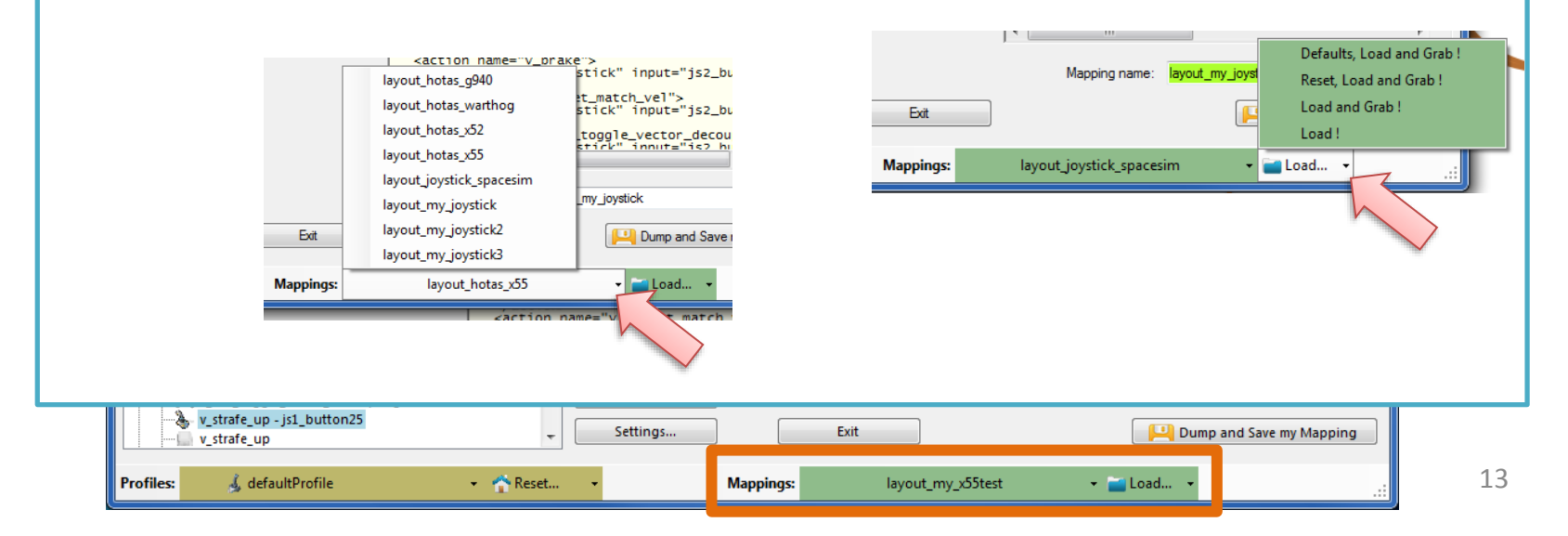

SC Joystick Mapper **New working with your own actionmaps 2.0** The program not only gets the actionsmaps from the real game asset – but also can save your maps there. (…\StarCitizen\CitizenClient\Data\Controls\Mappings) 1. Type a name (limitations see note) 2. Hit the button – it will then Dump and Save your map into the game folder (well asking you to overwrite it if it exists) NOTE: your map name has always to start with 'layout my' to prevent modifying CIGs own actionmaps Lowercase only, no spaces, tabs allowed else you see the red flag .. Mapping name: layout any Mapping name: layout\_my\_joystick3 A successful Save will show the green flag Dump and Save my Mapping <action name="v\_prake") .<br>stick" input="js2\_bu layout\_hotas\_g940 t\_match\_vel"> layout\_hotas\_warthog stick" input="js2\_bu layout\_hotas\_x52 toggle\_vector\_decou ttick" innut="is) h layout\_hotas\_x55 layout\_joystick\_spacesim Your own maps will then show up like the game provided maps my\_joystick\_ layout\_my\_joystick pp\_rebindkeys layout\_my\_joystick should load it into the game layout\_my\_joystick2 Dump and Save layout\_my\_joystick3 layout\_hotas\_x55 Load... Mappings Note: For your convenience each Save also makes a copy of into your personal  $500 - 2202 - 1$ "My Documents\SCJMapper" folder – no work is lost if there is an update that cleans the Mappings folder. v target match vel  $\mathbf{r}$ v\_ifcs\_toggle\_vector\_decoupling - js2\_button3 v\_ifcs\_toggle\_vector\_decoupling apping name: layout\_my\_x55\_65a Js Reassign.. Wifcs\_toggle\_vector\_decoupling v strafe up - is1 button25 Settings.. Exit Dump and Save my Mapping v\_strafe\_up

**Mappings:** 

layout\_my\_x55test

+ Load...

& defaultProfile

**Profiles:** 

- Reset...

### **V2.8 Update here**

### V2.1 – Features

#### **New possibility to blend the unmapped joystick entries V2.8 is now in Settings**

If you wish to hide all the joystick actions that you don't use – to make sure they are not active – check "Blend Joystick" and/or "Blend Gamepad"

The program will then map all unmapped actions with 'jsx reserved' or 'xi reserved' preventing any profile settings on the joystick. This is fully reversible – just uncheck the option and Dump the contents again. See also V2.8 new features on how to blend single items

#### **New Settings window**

As many are concerned about steady ON buttons that might interfere with assigning the proper control to an action we included a setting to IGNORE specific buttons.

Just enter the button numbers to ignore separated by a Space. Settinas Ignore Buttons - enter button numbers which should be ignored separated by spaces (e.g. 24 25) Ignore Actionmaps - check the ones to hide Make sure you enter the numbers for the right Joystick. **multiplayer** oystick 1 15 16 17 singleplayer Numbers are the same as in the main window. .<br>bystick 2 32 33 34  $\sqrt{ }$  player  $\sqrt{f}$  flycam **Joystick 3** vehicle\_drive **Joystick 4** spaceship general spaceship view **Joystick 5** spaceship\_mover spaceship targeting Joystick 6 spaceship\_turret **Joystick 7** spaceship\_weapons spaceship\_missiles **Joystick 8** spaceship\_defensive spaceship auto weapons spaceship radar Path to the Star Citizen Installation (e.g. C:\Games\StarCitizen) V spaceship hud  $\sim$ **V** IFCS\_controls There is also way to override the programs own detection **Advanced Options ...** of the Star Citizen install folder. **V** Blend Joystick force 'ignoreversion' Use Gamepad F **Blend Gamepad** Make sure to use the Checkbox if you want to override! Note: Accepting changes will clear the action tree to apply the new settings Accept Cancel Cancel now if you want to save your work first </action>  $\rightarrow$  v target match vel - js1 button <action name="v\_power\_cycle\_preset\_fwd"> v\_target\_match\_vel <rebind device="keyboard" input="js1\_button43' Clear Filter **Device Tuning** /artions v\_target\_match\_vel v\_ifcs\_toggle\_vector\_decoupling - js2\_button3 v\_ifcs\_toggle\_vector\_decoupling Mapping name: layout\_my\_x55\_65a Js Reassign. v\_ifcs\_toggle\_vector\_decoupling v\_strafe\_up - js1\_button25 Settings.. Exit Dump and Save my Mapping v\_strafe\_up 15**Profiles:** & defaultProfile - Reset... **Mappings:** layout\_my\_x55test - Load...

## V2.2, 2.5 – Features

SC Joystick Mapper

#### **New possibility to ignore unwanted actionmaps 2.0**

If you wish to ignore some maps to unclutter the GUI If you with to use the default ignored new actionmaps *multiplayer, singleplayer, player*

The program will ignore all actionmaps that are **checked** In the example *multiplayer, singleplayer, player and IFCS\_controls* are completely ignored and will not show up.

Just uncheck any to use it again.

### V2.5 New option to force 'ignoreversion="1"'

If you wish to use the ignoreversion attribute rather than any version="n" .. The prog is able to handle it now. Either type e.g.

'version="0"' or 'ignoreversion="1"'

Into the ActionMaps Tag and the prog will maintain it as you typed it.

Or just force it to use 'ignoreversion="1"' by checking the box here

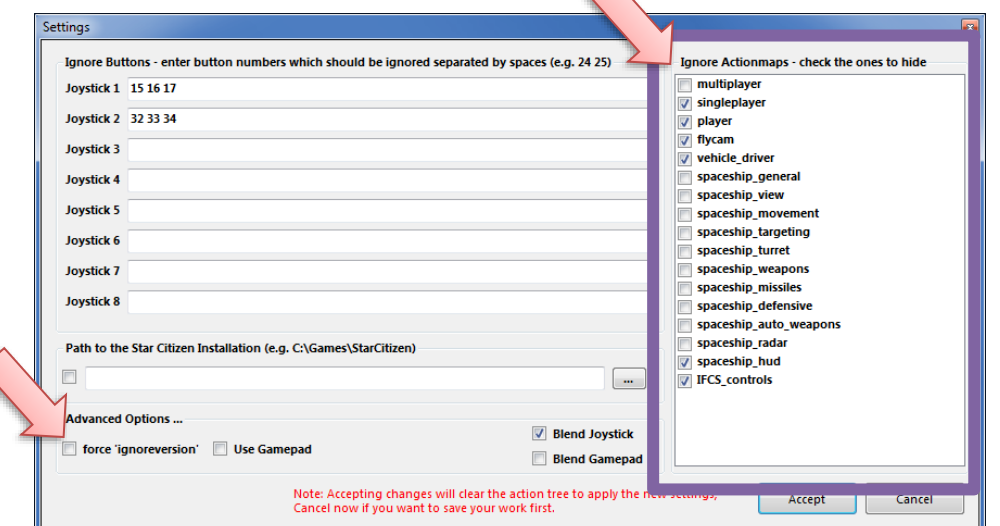

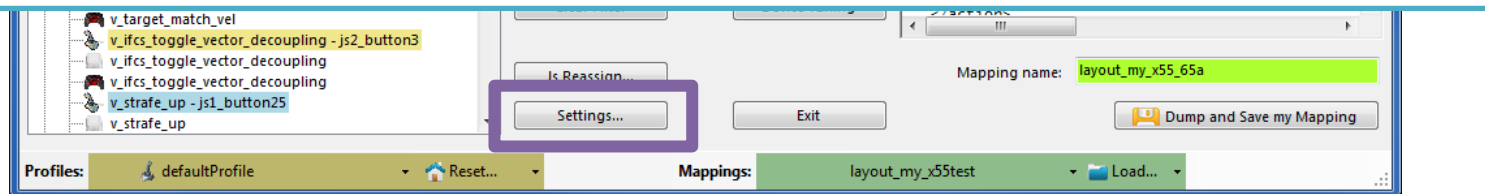

▏▃▕**▐▌▕**<sub>╳</sub>

## V2.3, 2.4 – Features

SC Joystick Mapper

### **New possibility to (re) assign the joystick devices to the wanted 2.0 js - number**

Go here if you wish to assign a device to a particular js – number or to re-assign the devices to other numbers. Per default the devices found are assigned along the sequence 1..8 but SC may remap them so here is the place to fix this without having to go through all commands and reassign them.

Notes: The color of the assigned items will not change as it is still the same device but js1 will become js2 for example. You can leave this dialog with "Accept" only if each device is either assigned to a unique number or to n.a. (not assigned) otherwise an error pops to ask you to fix it or Cancel.

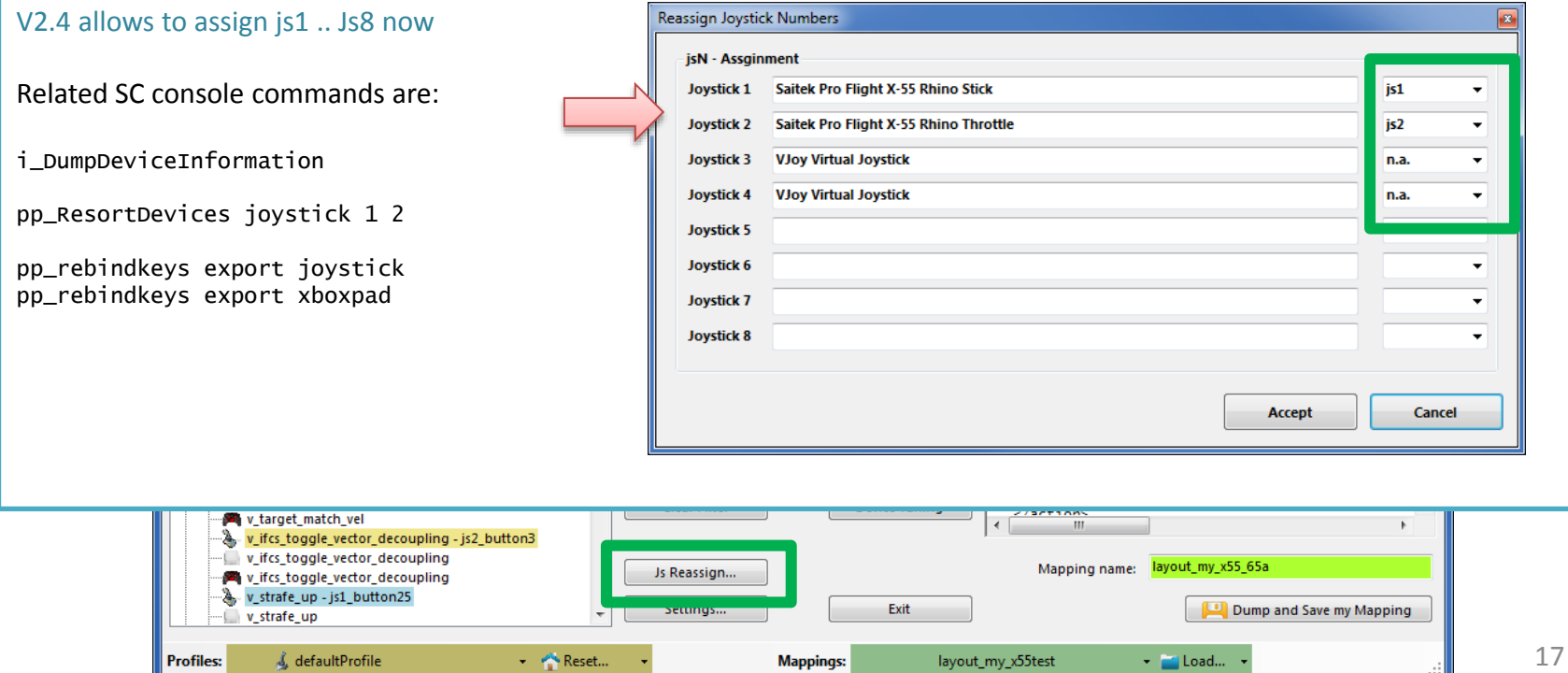

### V2.5 – Features

Settings..

**Mappings:** 

ayout\_my\_>

 $\overline{\phantom{a}}$ 

- Reset...

#### SC Joystick Mapper

#### and a

#### **New possibility – support for options**

The prog will now maintain the following 3 XML tags

- <CustomisationUIHeader …>
- < options ...>
- <deviceoptions …>

### See 2.7: for more new option handling

v\_strafe\_up

**Profiles:** 

& defaultProfile

You may copy and paste or type whatever of those 3 tags you want to use – the program will maintain your typing and also read it from the mapping file when it is already there.

*Note: There is no support to get proper options or let you interactively design those tags (sorry I know too little about all useful possibilities)*

The program stores the tags as plain string and will not do anything but get them in and out again. Some pretty printing is applied.

#### Hint:

copy and just paste them into the editor  $-$  easy Or load your modified mapping – the prog should maintain them (testing by looking into the file the first time would be sensible…)

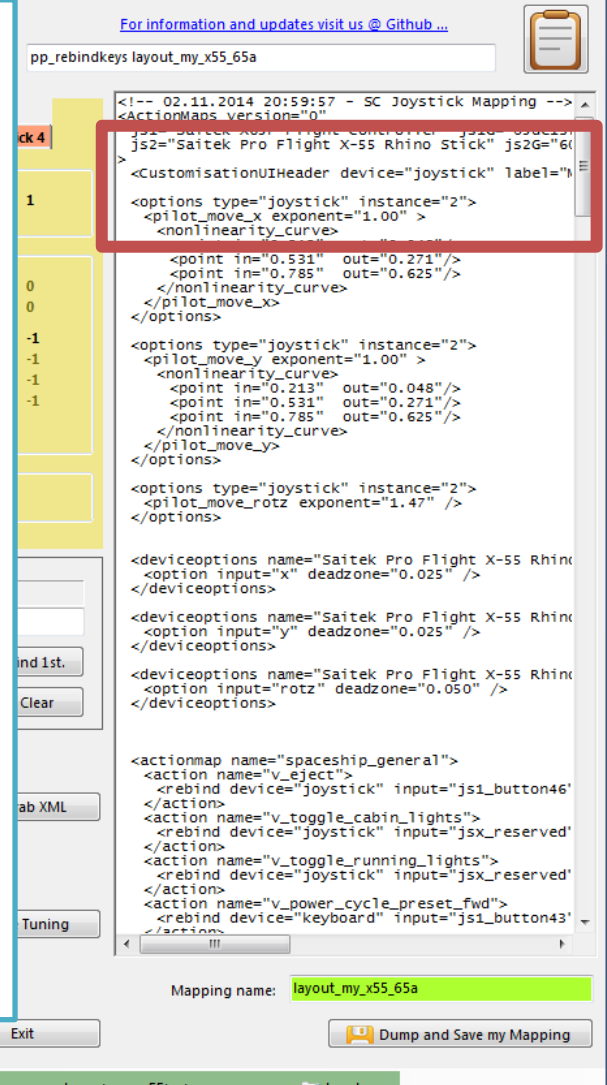

Dump List-->

Clear Filter

Js Reassign..

Settings..

- Reset...

Exit

layout\_my\_x55test

**Mappings:** 

#### SC Joystick Mapper

#### **New possibility – Device Tuning Window**

The prog will now maintain the following 2 XML tags

- <options ...>
- <deviceoptions …>

To get the Options done – click the "Joystick Tuning" button. A Window opens – will be shown on the next page.

#### It supports:

Deadzone, Sensitivity, Invert, either Exponent or NonLinearCurve independently for all 3- Yaw, Pitch, Roll axes.

Options saved with SCJMapper will be read and applied, due to the various option formats however it may not be able to just read any options out there.

Note: Best start the first time with a mapping without options !!

#### V2.8 supports also Gamepads

**Profiles:** 

v\_brake - js1\_button40

v\_target\_match\_vel

v strafe up

v target match vel - js1 button v\_target\_match\_vel

v ifcs\_toggle\_vector\_decoupling

V\_ifcs\_toggle\_vector\_decoupling v\_strafe\_up - js1\_button25

& defaultProfile

v\_ifcs\_toggle\_vector\_decoupling - js2\_button3

v\_brake v\_brake

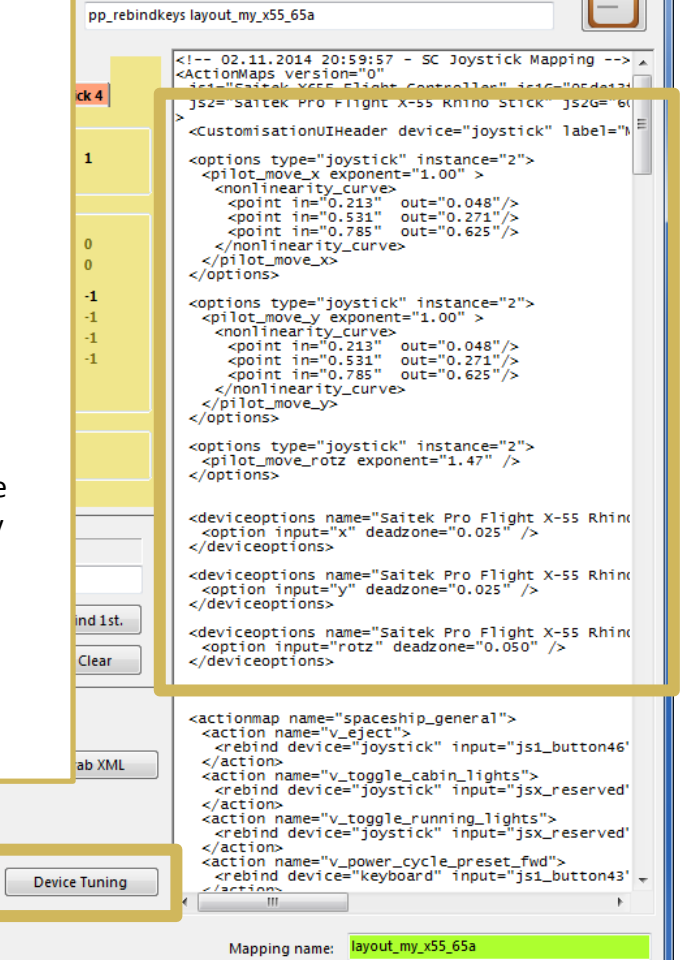

For information and updates visit us @ Github.

Dump and Save my Mapping

- Load...

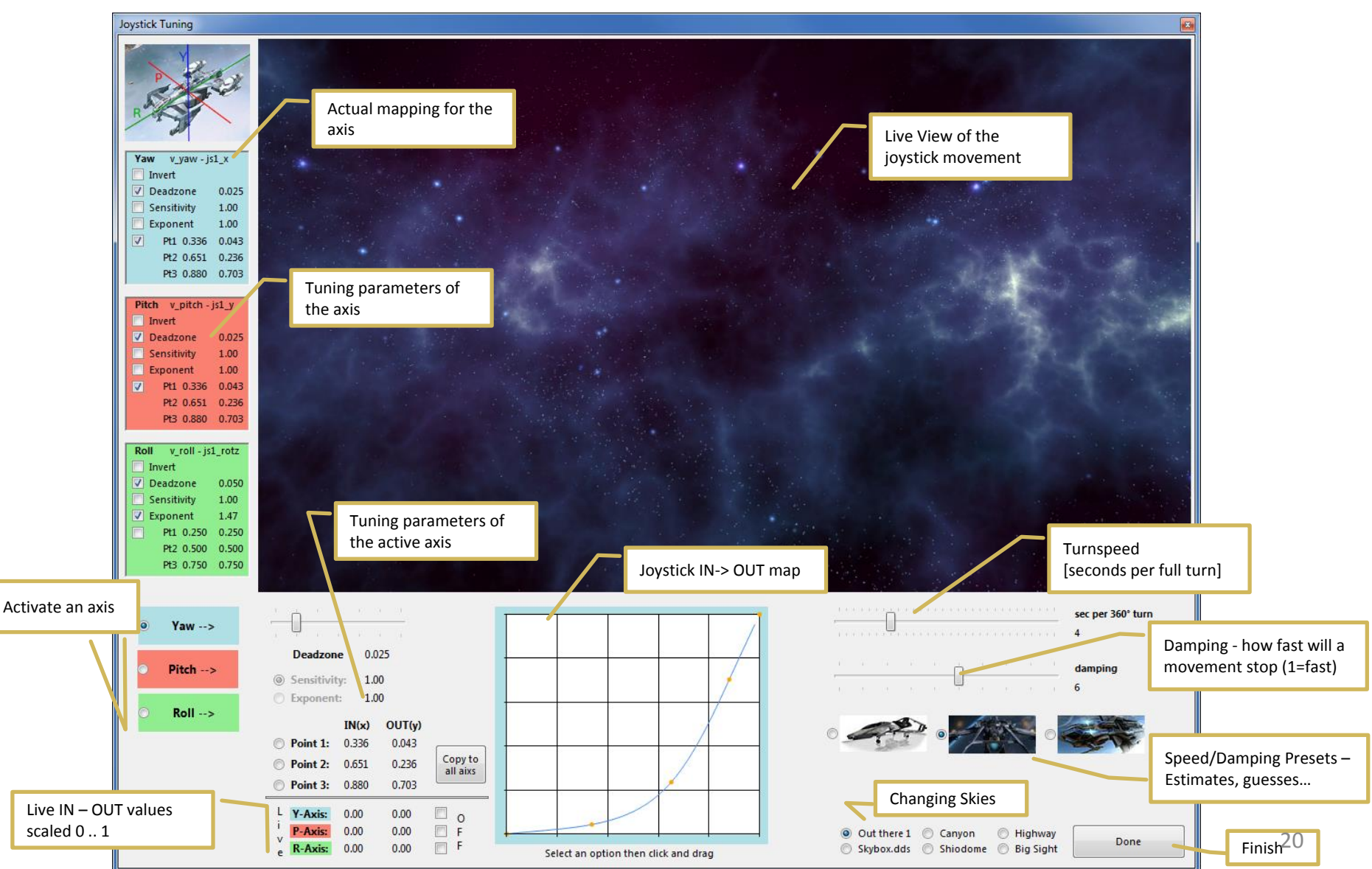

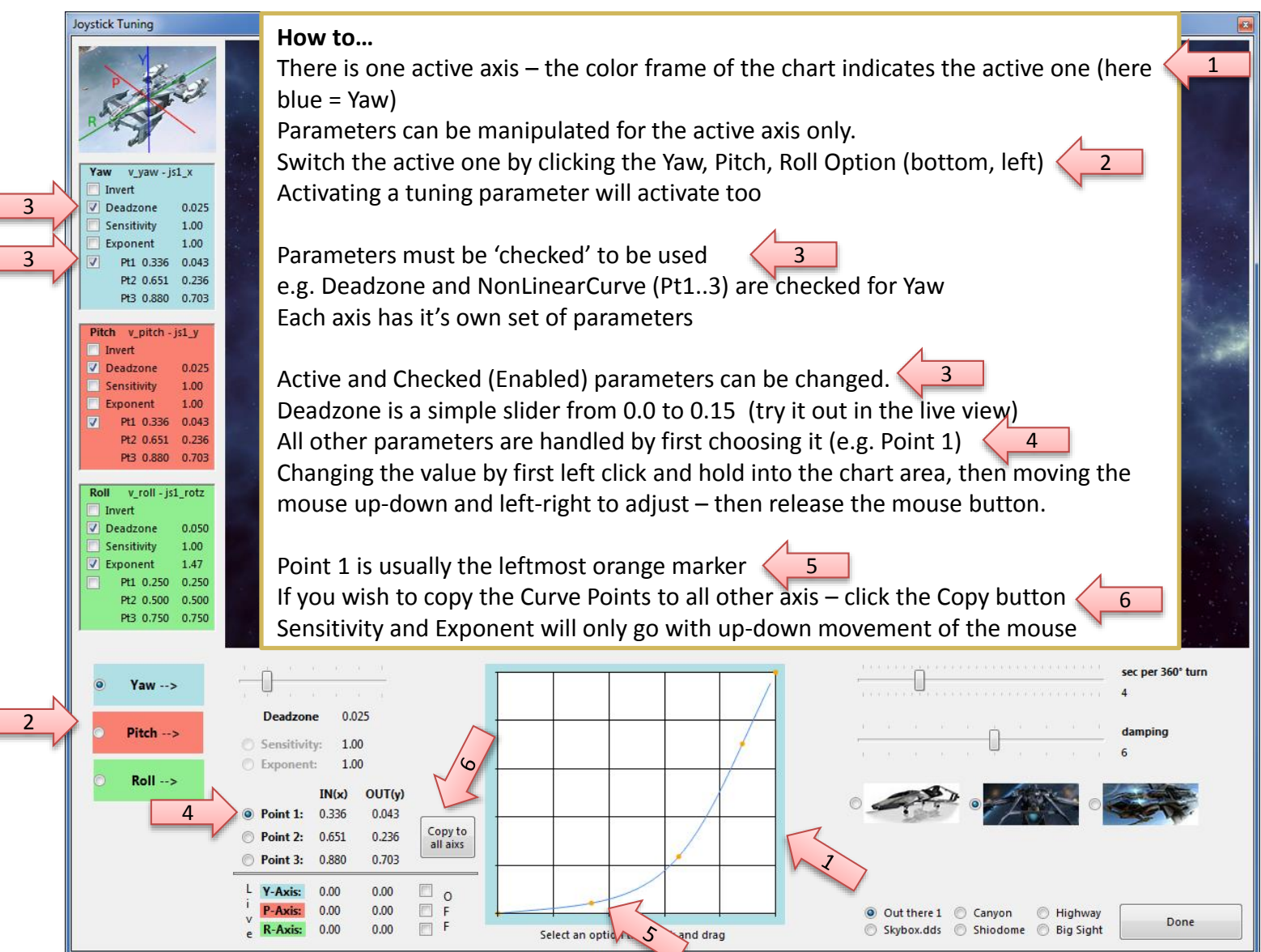

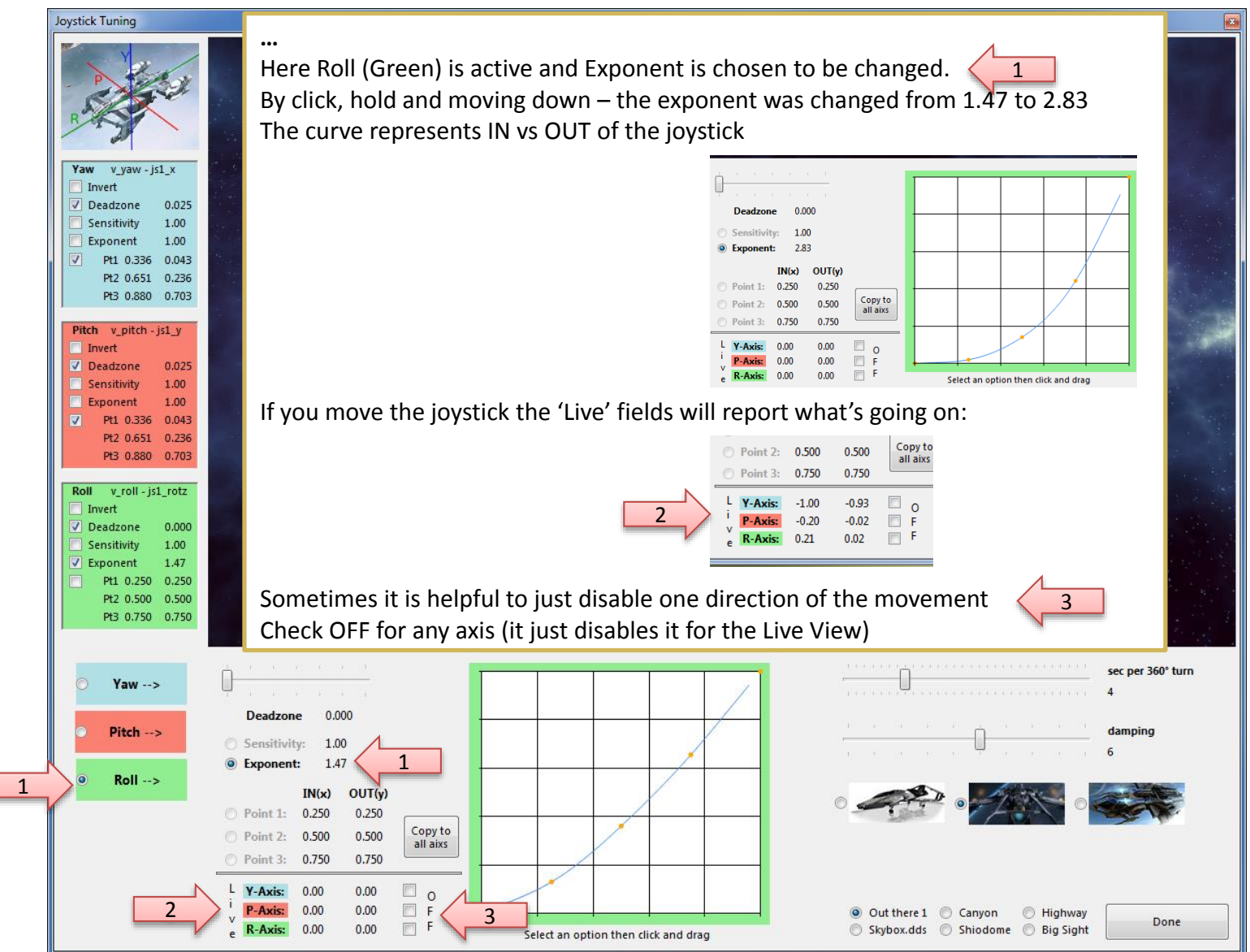

**Clear Filter** 

Js Reassign..

Settings..

**Mappings:** 

- Reset...

#### SC Joystick Mapper

#### ال 10 آلهها

#### **Once back from Tuning…**

With "Dump" or "Dump and Save" you will get the new Tuning values into the XML area – if you don't want to apply the new settings, just hit "Grab" to restart with the settings from the XML area.

With "Dump" the prog will maintain the parameters using the following 2 XML tags

- <options ...>
- <deviceoptions …> (Deadzone only) One set for each axis

v\_target\_match\_vel

v strafe up

**Profiles:** 

v\_ifcs\_toggle\_vector\_decoupling - js2\_button3 v\_ifcs\_toggle\_vector\_decoupling

V\_ifcs\_toggle\_vector\_decoupling v\_strafe\_up - js1\_button25

& defaultProfile

Note: the program will automatically apply Exponent="1" if the Exponent is not used  $-$  if not set to 1 the game will use something like 2.3 and reshape any setting to an unexpected outcome…

*If you have a 2 monitor setup – you may want to try to have the tuning window open while running AC – the joystick input is then applied to both applications – getting into the console will let you the mouse to interact with the tuning window, create a new tuned map and you may apply it immediately via console rebind to try it out (You may need a fast computer – but then AC needs this anyhow…)*

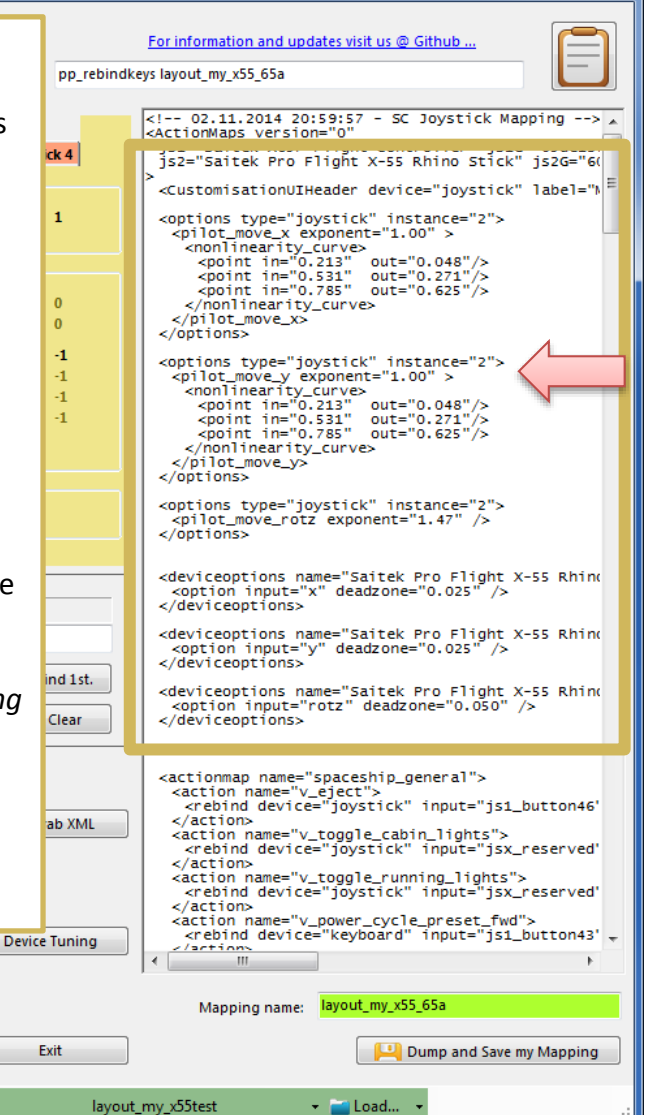

SC Joystick Mapper

#### دا کار دی  $\overline{\mathbf{x}}$

#### **New possibility – Use Keyboard assignments** For information and updates visit us @ Github eys layout\_my\_x55\_65a The prog will now recognize keyboard assignments. <!-- 02.11.2014 20:59:57 - SC Joystick Mapping --> A <ActionMaps version="0" jsi="Saitek X65F Flight Controller" jsiG="05de131 js2="Saitek Pro Flight X-55 Rhino Stick" js2G="60 <CustomisationUIHeader device="iovstick" label="N Switch to Keyboard mode by pressing the JS/Kbd Button <options type="joystick" instance="2"><br><pilot\_move\_x exponent="1.00" > -> the Icon changes to a Key and the Ctrl. Field gets lavender color. prior\_move\_x exponent="1.00" ><br>solonit in="0.213" out="0.048"/><br>point in="0.213" out="0.248"/><br>point in="0.731" out="0.271"/><br>point in="0.785" out="0.625"/> Note: keyboard entries are accepted when the Ctrl. Field has the focus </nonlinearity\_curve> Now you may press any key or key+modifier until it fits the need. </pilot\_move\_x> </options> Then hit 'Assign' to map the command as usual. <options type="joystick" instance="2"> <pilot\_move\_y exponent="1.00" > prior\_move\_y exponent= 1.00 ><br>spoint in="0.213" out="0.048"/><br>spoint in="0.213" out="0.248"/><br>spoint in="0.531" out="0.271"/><br>point in="0.785" out="0.625"/> Cmd. v target match vel To get back to Game Control input – hit the Ctrl.  $shift+left$ </nonlinearity\_curve> JS/Kbd button and the entry mode gets back.  $\Box$  Throttle  $\langle$ /pilot\_move\_v> Assign Find 1st. </options> Blend  $JS/Kbd$ Clear <options type="joystick" instance="2"> <pilot\_move\_rotz exponent="1.47" />  $\langle$ /options> <deviceoptions name="Saitek Pro Flight X-55 Rhino v\_throttle\_zero - jsx\_reserved <option input="x" deadzone="0.025" /> · nottle\_zero Cmd. v\_target\_match\_vel </deviceoptions> v throttle zero <deviceoptions name="Saitek Pro Flight X-55 Rhino Ctrl. js2\_button15 v\_throttle\_100 - jsx\_reserved <option input="y" deadzone="0.025" /> · 网 v\_throttle\_100 </deviceoptions> Find 1st. v throttle 100 Assign <deviceoptions name="Saitek Pro Flight X-55 Rhino v\_throttle\_up <option input="rotz" deadzone="0.050" /> Blend  $S / Kbd$ Clear </deviceoptions> · 网 v throttle up v\_throttle\_down 圖 v\_throttle\_down <actionmap name="spaceship\_general"> v\_throttle\_abs - js1\_throttlez <action name="v\_eject"> v\_throttle\_rel - jsx\_reserved <rebind device="joystick" input="js1\_button46' Dump XML--> <-- Grab XML </action> 网 v\_throttle\_rel <action name="v\_toggle\_cabin\_lights"> v\_brake - js1\_button40 <rebind device="joystick" input="jsx\_reserved" Dump List--> </action> v\_brake <action name="v\_toggle\_running\_lights"> v\_brake <rebind device="joystick" input="jsx\_reserved" </action> v target match vel - js1 button <action name="v\_power\_cycle\_preset\_fwd"> v\_target\_match\_vel <rebind device="keyboard" input="js1\_button43' = Clear Filter **Device Tuning**  $\lambda$  /artions · natch\_vel v\_ifcs\_toggle\_vector\_decoupling - js2\_button3 v\_ifcs\_toggle\_vector\_decoupling Mapping name: layout\_my\_x55\_65a Js Reassign.. V\_ifcs\_toggle\_vector\_decoupling v\_strafe\_up - js1\_button25 Settings... Exit Dump and Save my Mapping v strafe up **Profiles:** & defaultProfile - Reset... layout\_my\_x55test - Load... **Mappings:**

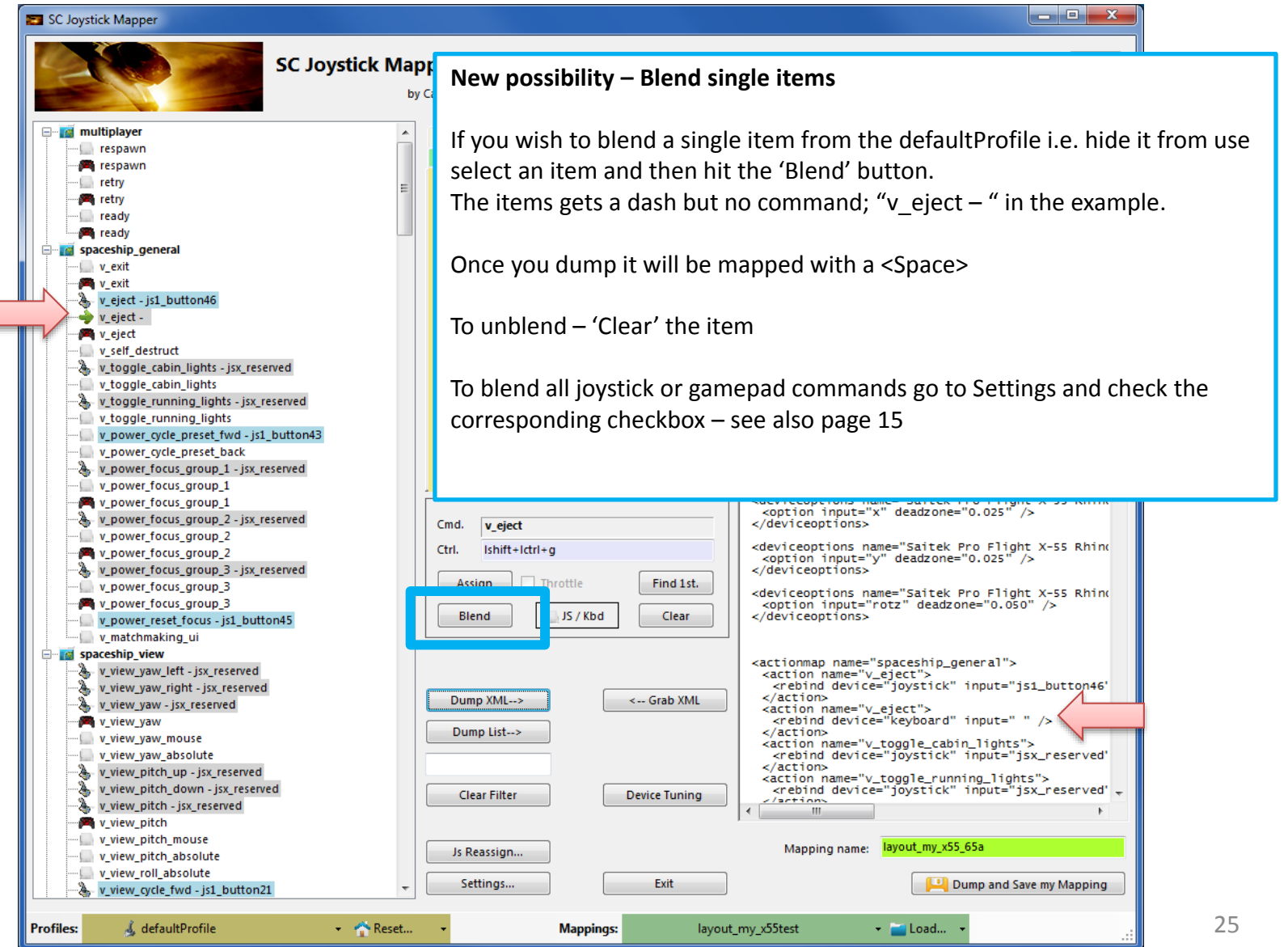

SC Joystick Mapper

#### **New feature – Use Gamepad assignments**

The prog will now recognize gamepad assignments.

To enable the use of gamepads as "xboxpad" go to 'Settings' and check the 'Use Gamepad' checkbox. THIS IS DISABLED per default to maintain backwards compatibility.

Note: now you have to restart the program

See next page how this then looks like

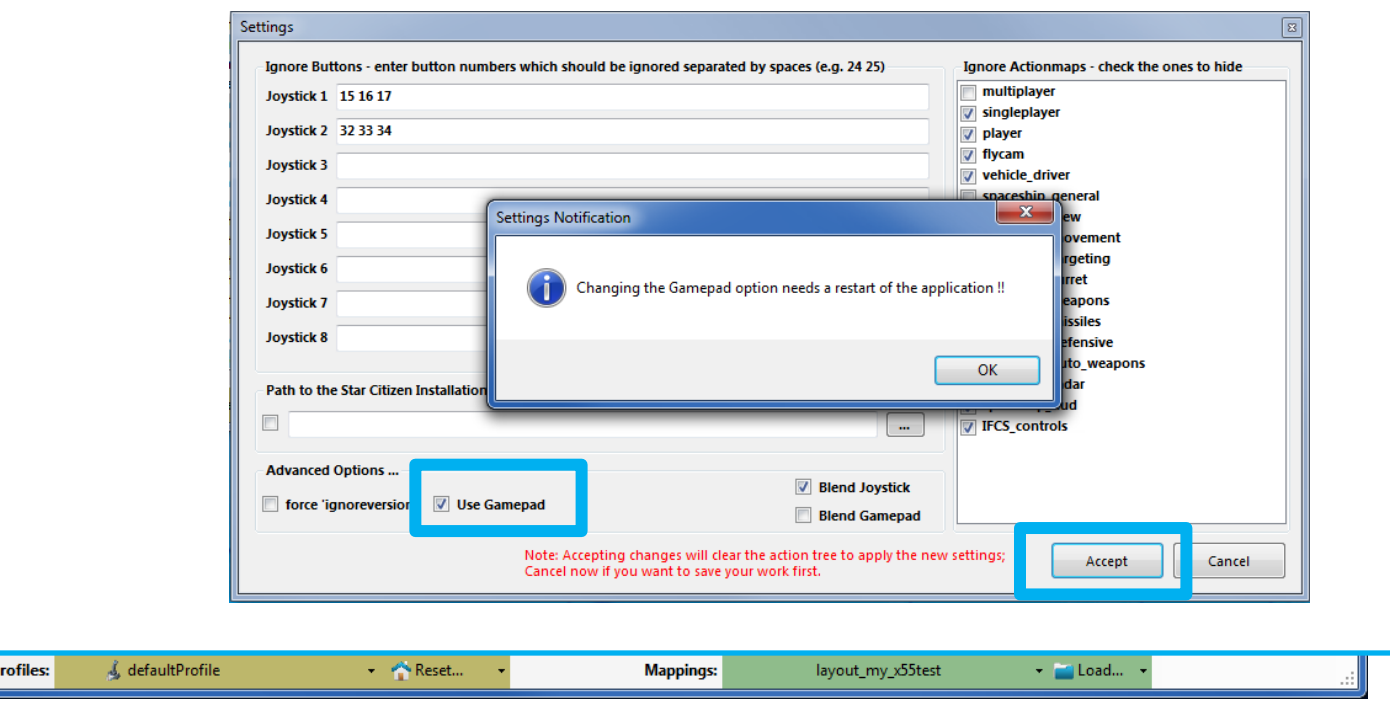

 $\overline{\phantom{a}}$   $\overline{\phantom{a}}$ 

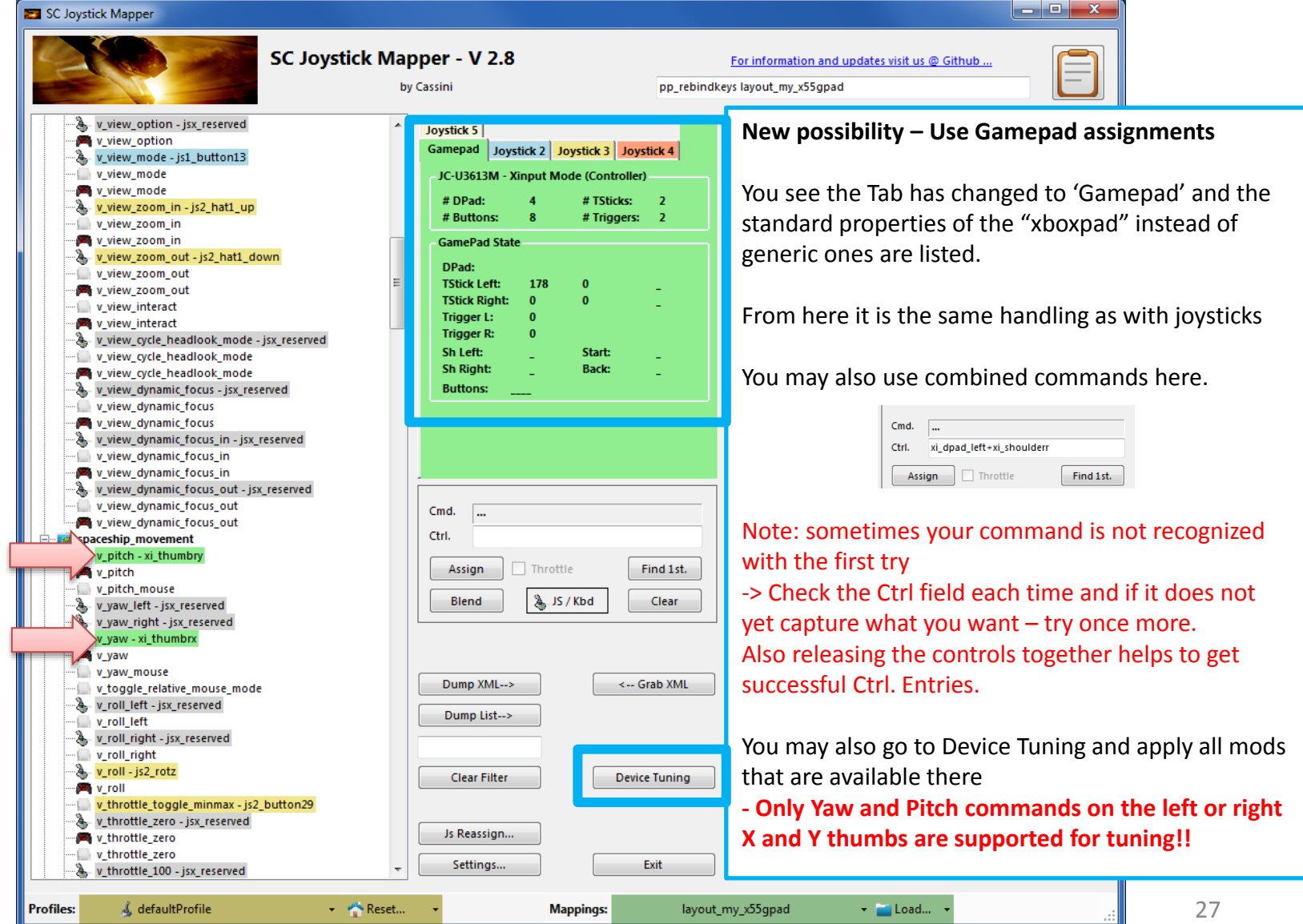

### V2.8 – Hints…

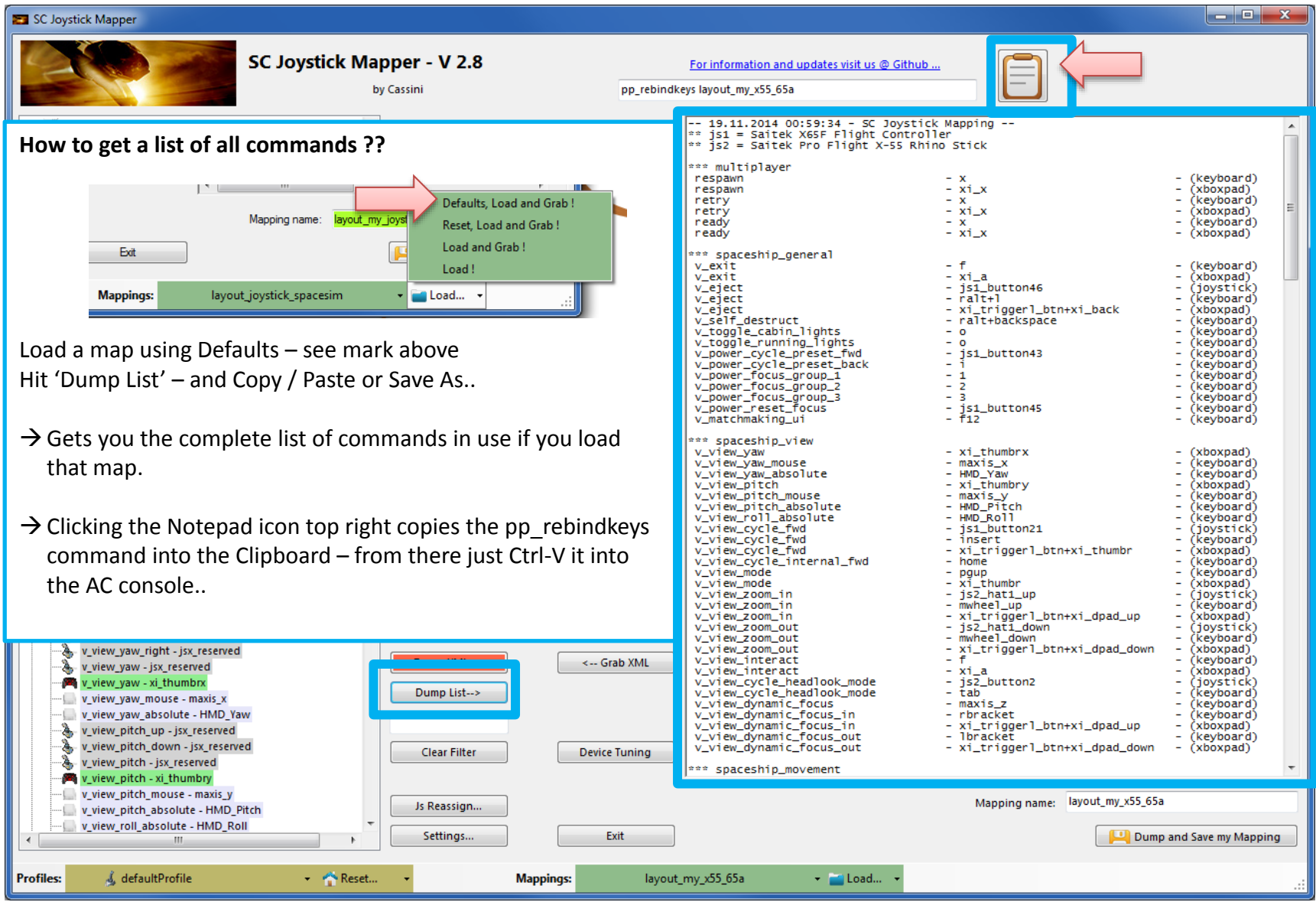

28

### SCJMapper V 2 – Common Workflows

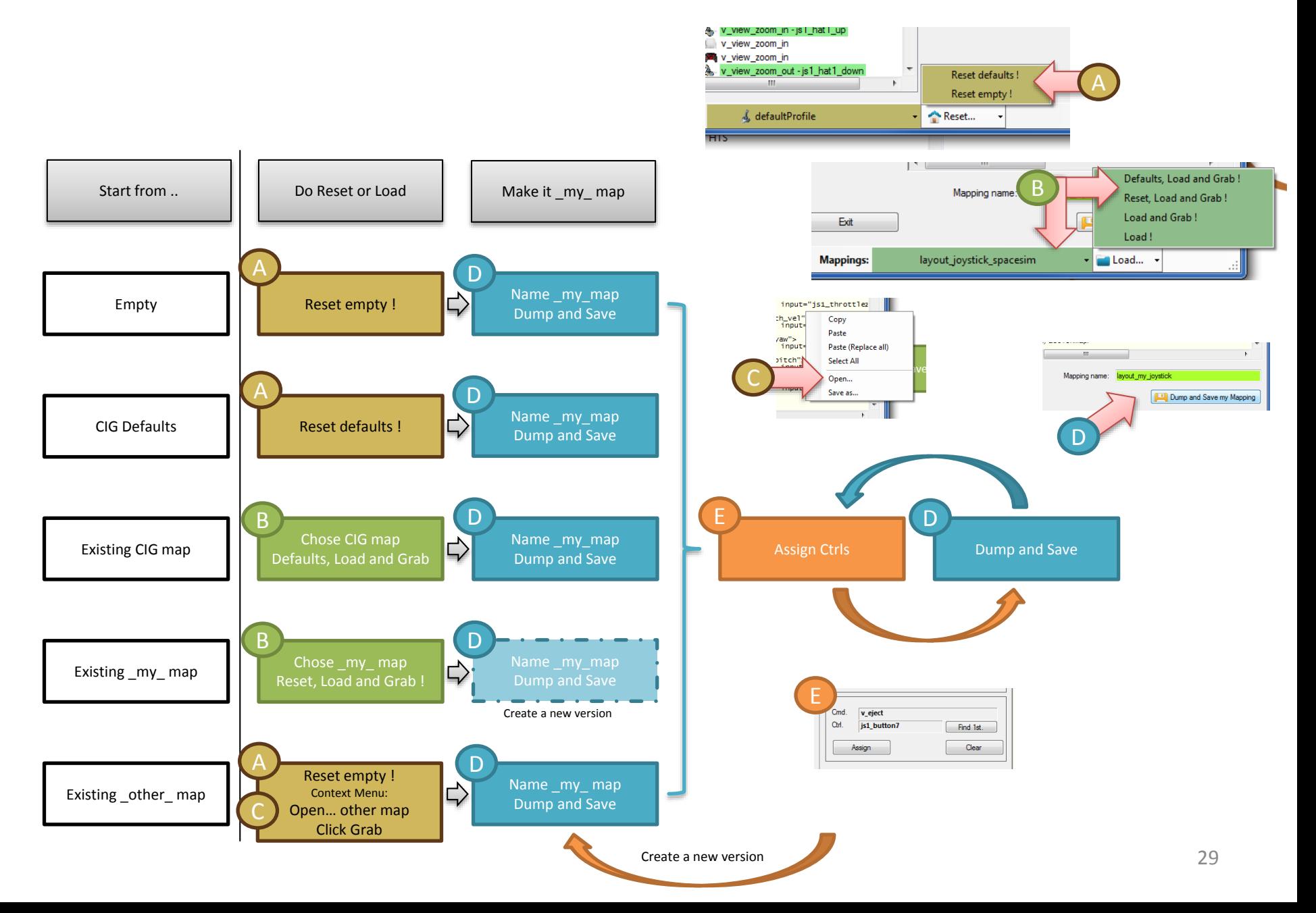